# **Mobile Voice Tuning (MVT) Guide TOBY-L2 series**

## **Application Note**

### **Abstract**

This document describes the two operational modes of the TOBY-L2 module and how to provide connectivity to customer modems.

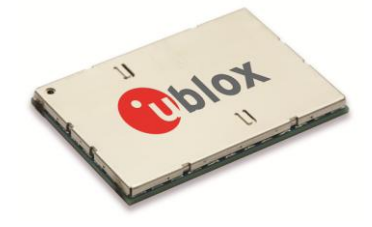

**[www.u-blox.com](http://www.u-blox.com/)**

UBX-15032323 - R01

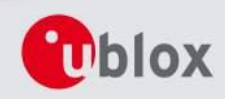

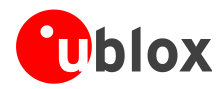

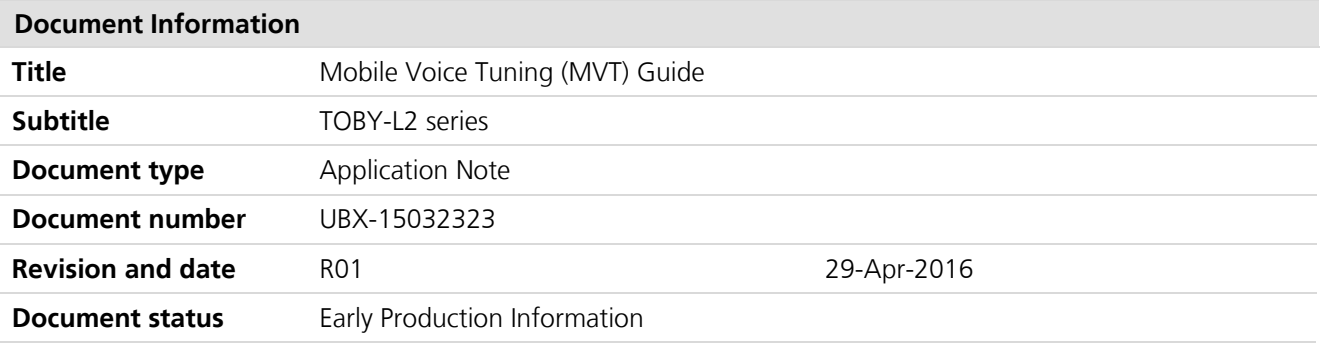

### **Document status explanation**

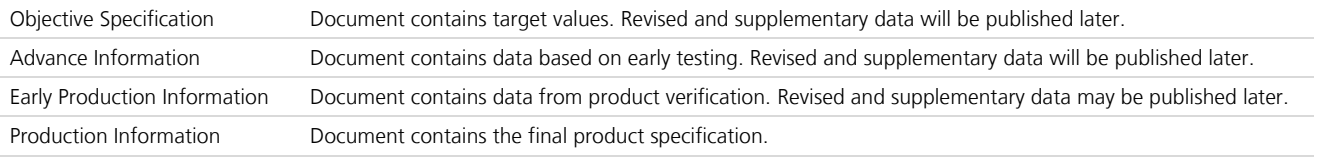

### **This document applies to the following products:**

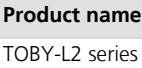

u-blox reserves all rights to this document and the information contained herein. Products, names, logos and designs described herein may in whole or in part be subject to intellectual property rights. Reproduction, use, modification or disclosure to third parties of this document or any part thereof without the express permission of u-blox is strictly prohibited.

The information contained herein is provided "as is" and u-blox assumes no liability for the use of the information. No warranty, either express or implied, is given, including but not limited, with respect to the accuracy, correctness, reliability and fitness for a particular purpose of the information. This document may be revised by u-blox at any time. For most recent documents, please visit [www.u-blox.com.](http://www.u-blox.com/) Copyright © 2016, u-blox AG

u-blox® is a registered trademark of u-blox Holding AG in the EU and other countries.

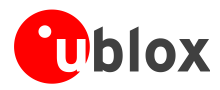

## <span id="page-2-0"></span>**Contents**

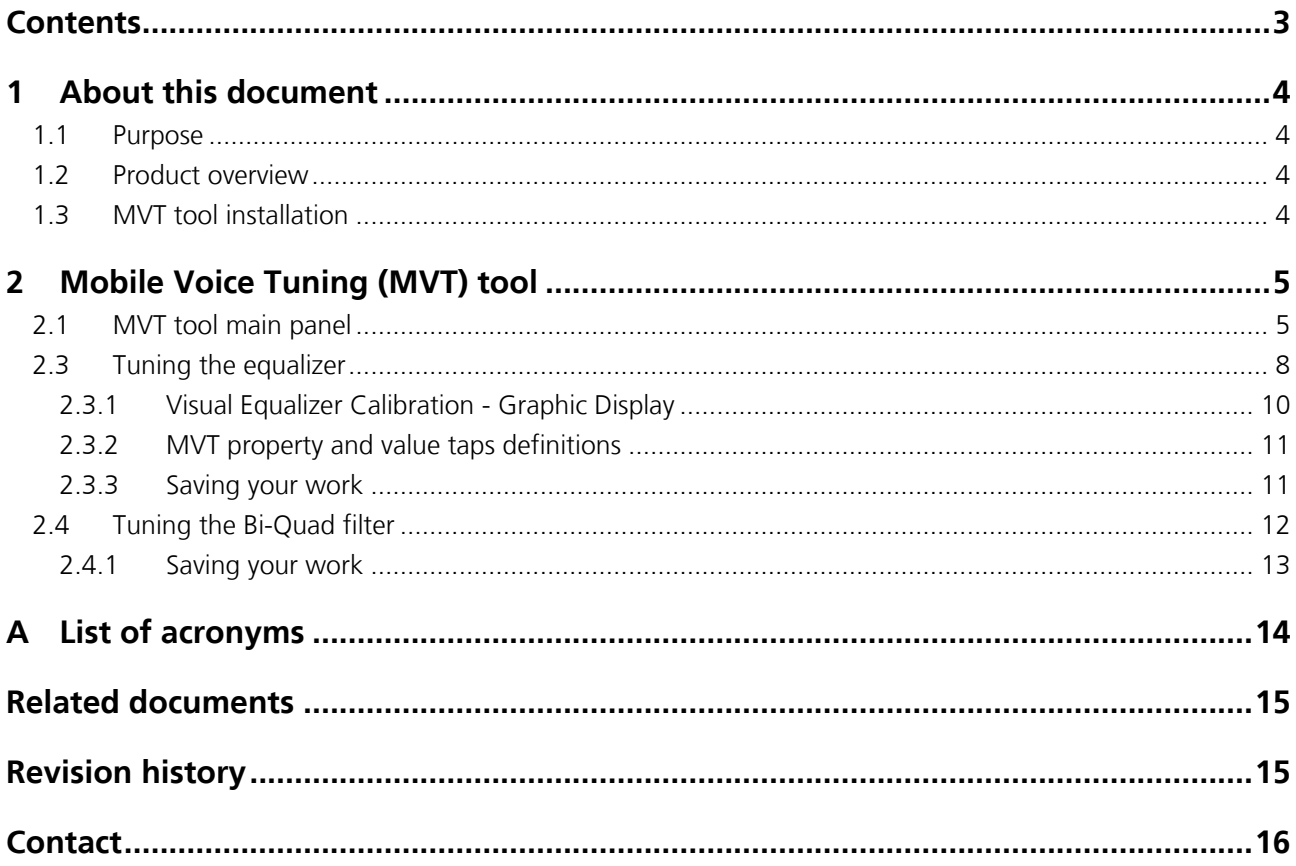

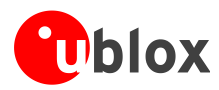

## <span id="page-3-0"></span>**1 About this document**

### <span id="page-3-1"></span>**1.1 Purpose**

This document describes how to use the Mobile Voice Tuning (MVT) offline tool for audio testing and debugging on TOBY-L2 series modules.

### <span id="page-3-2"></span>**1.2 Product overview**

The MVT is an audio offline tool that can be used for calibrating any voice module in the Rx or Tx path. It also enables the user to design equalizer and bi-quad filters for Rx and Tx. Since this is an off-line tool, there is no need to connect it to a target.

By using this tool the user can define the equalizer parameters for required frequency responses. The equalizer is an FIR filter of 31 Taps.

It enables calibrating cellular handsets and audio parameters to ensure that mobile cellular handsets meet the minimum requirements of acoustic test cases as defined in *3GPP TS 51.010-1* [\[3\],](#page-14-2) Section 30 (up to Release 99) or T26.

## <span id="page-3-3"></span>**1.3 MVT tool installation**

- 1. Install the MVT tool on the PC by running the installation execution file named: **MobileVoiceTuning\_xx.yy.zz.exe**. [xx.yy.zz is the version number]
- 2. Continue to follow the instructions until the installation process is complete.
- 3. The installation, by default, places the files in this directory:
- **C:\Program Files (x86)\u-blox\MobileVoiceTuning**.

The files do not have to reside in this location. It is possible to change the directory location to any other folder on the PC.

A shortcut MVT icon is automatically created and placed on the desktop.

There is no need to remove older versions when installing a new version. The new version overwrites the older version.

4. The installation installs also MATLAB® MCR Installer

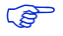

Old NVM files and database (mdb) files are not deleted during the installation.

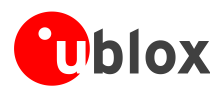

## <span id="page-4-0"></span>**2 Mobile Voice Tuning (MVT) tool**

## <span id="page-4-1"></span>**2.1 MVT tool main panel**

[Figure 1](#page-4-2) shows the Mobile Voice Tuning (MVT) tool's main panel. [Table 1](#page-6-0) describes the panel items and how to configure the voice module tuning.

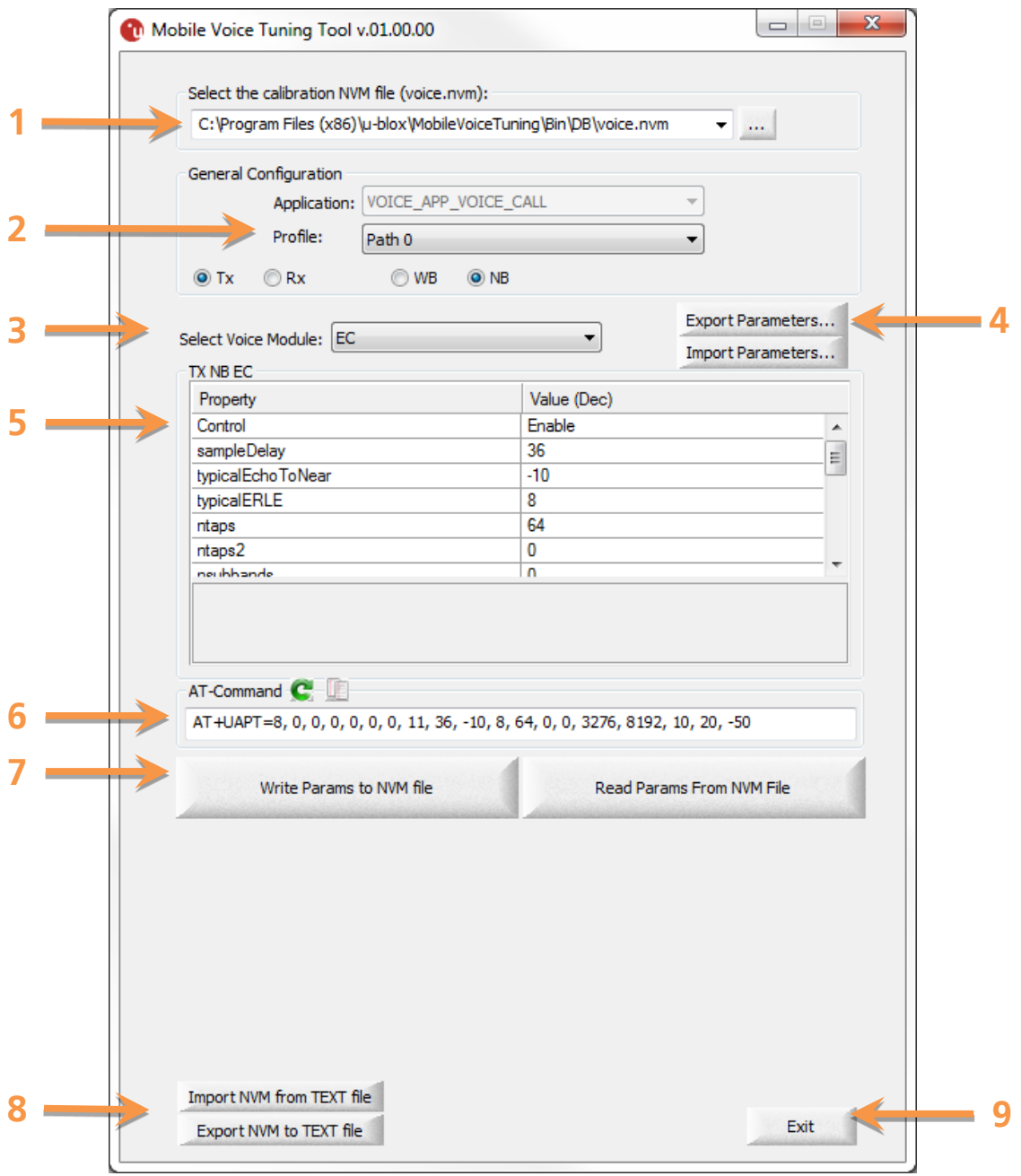

<span id="page-4-2"></span>**Figure 1: Mobile Voice Tuning Tool - Main Panel**

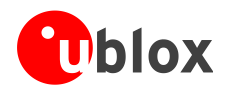

<span id="page-5-1"></span><span id="page-5-0"></span>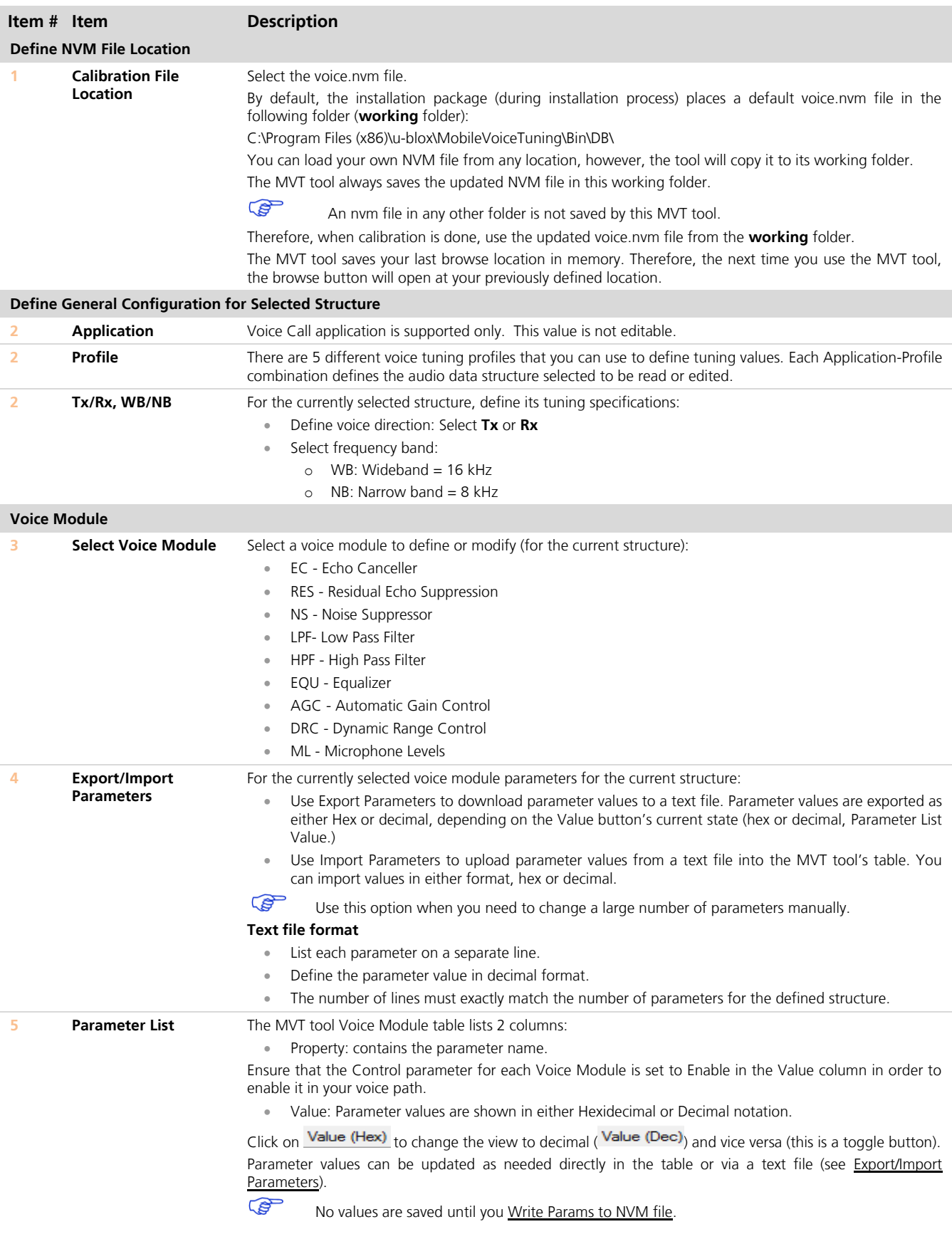

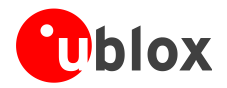

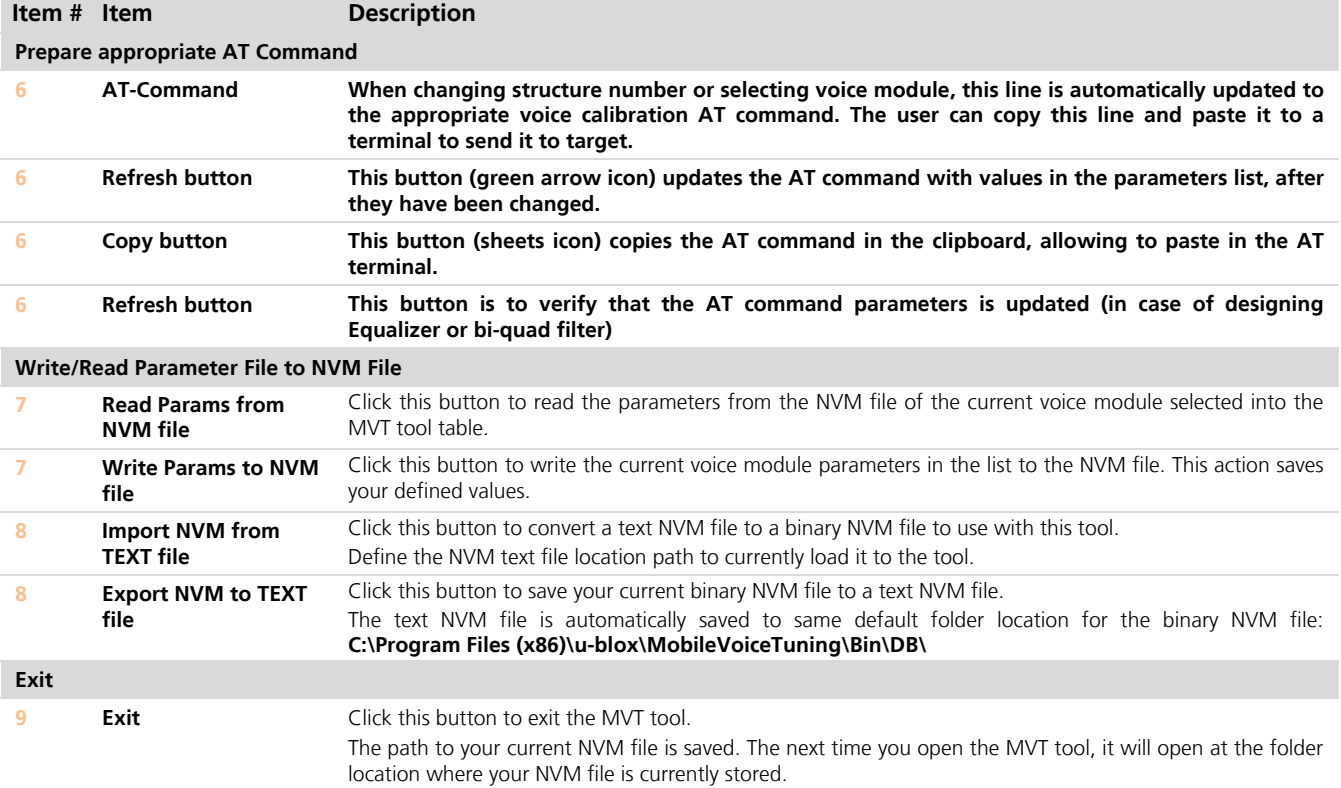

<span id="page-6-1"></span><span id="page-6-0"></span>**Table 1: MVT Tool Main Panel Item Descriptions**

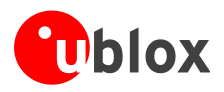

## <span id="page-7-0"></span>**2.2 Tuning the equalizer**

- 1. Select EQU in Select Voice Module [\(Figure 2\)](#page-7-1) to access the equalizer parameters for your currently selected structure.
- 2. When EQU is selected, the Equalizer Filter Design box opens on the MVT's main panel (item **10** in [Figure 2\)](#page-7-1). Use the Equalizer Filter Design box to calibrate the filter's equalizer response. The MVT tool then shows the calibrated Taps values in its Property and Value table.

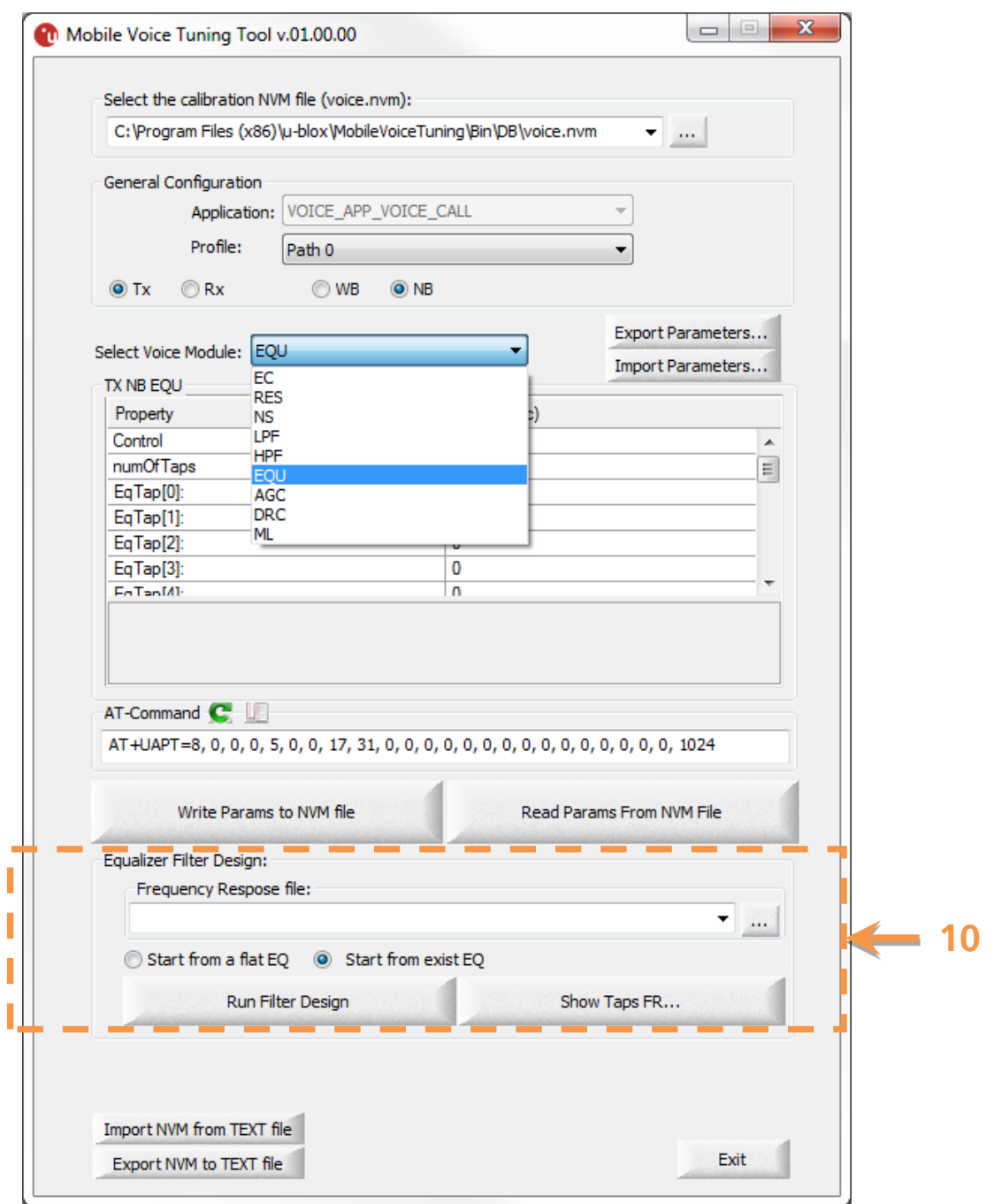

<span id="page-7-1"></span>**Figure 2: Using the MVT to Tune the Equalizer**

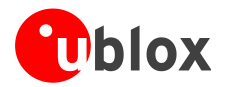

This box allows the user to open a previously-defined Frequency Response file. Click the browse button to open the folder. Select a file from the folder.

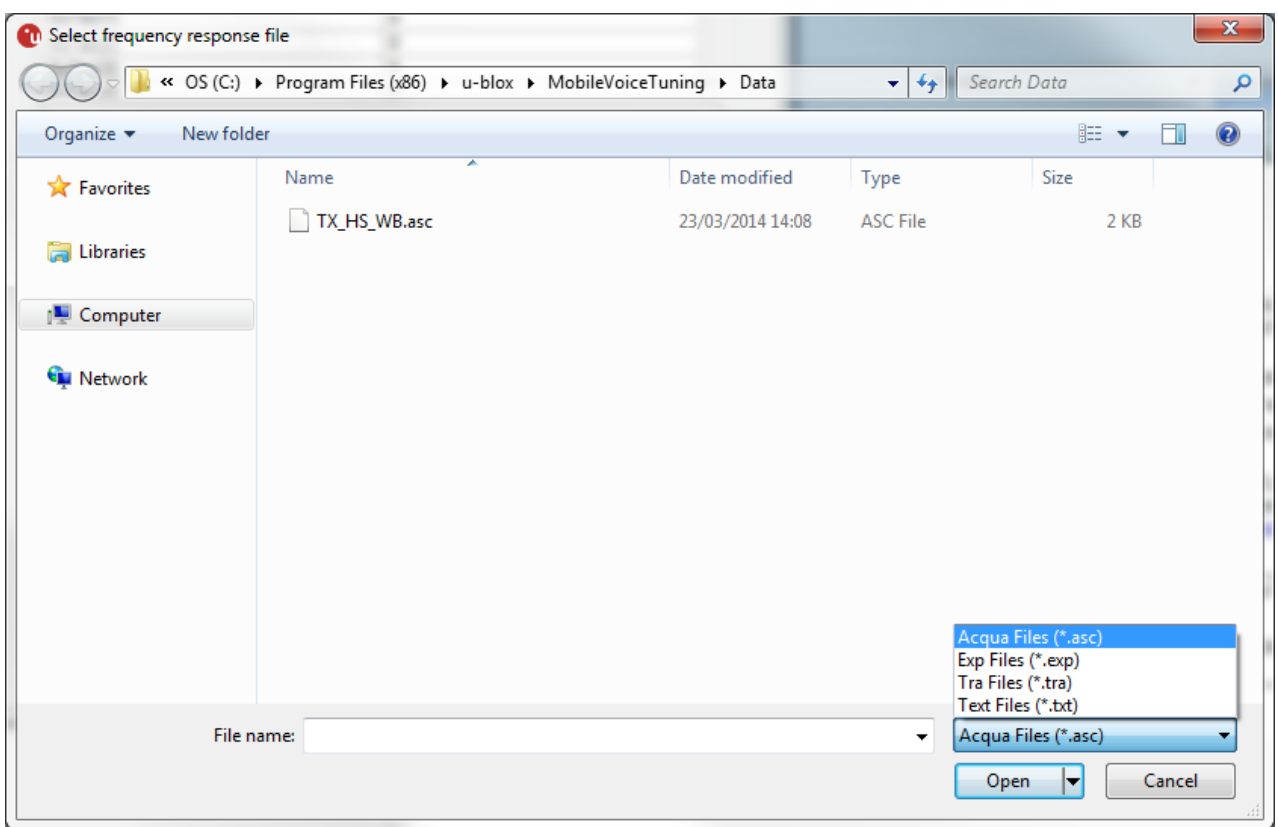

The MVT tool supports these types of files:

- Acqua (\*.asc) HEAD acoustics equipment format
- Exp (\*.exp) Rohde & Schwarz UPL-16 format
- Tra (\*.tra) Rohde & Schwarz UPV format
- Text  $(*.txt)$  any text editor can write this file. Its format requires 2 columns separated by tabs or spaces where the first (left) column defines frequencies and the second column (right) defines amplitudes.
- 3. Define how to run the equalizer by initiating a flat-leveled equalizer or by using existing values:
	- Start from Flat EQ use this option to have the equalizer start with all TAPs set to 0.
	- Start from an Existing EQ use this option to use pre-defined initial TAP values for the equalizer.
- 4. Click the Run Filter Design button to run the design using a MATLAB® script embedded in the MVT tool. This environment enables the user to tune the equalizer filter visually.

See the [Visual Equalizer Calibration -](#page-9-0) Graphic Display for information on how to define the equalizer.

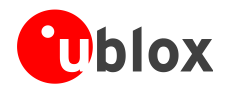

### <span id="page-9-0"></span>**2.2.1 Visual Equalizer Calibration - Graphic Display**

[Figure 3](#page-10-2) provides a graphic representation of the filter design given by the embedded script. Moving the cursor within the graph the x,y coordinates of the cursor are shown in the top part of the graph (**6**). There are two light-blue bars on the left, that can be used for zooming and shifting in the Y direction (**2**,**3**).

### **Graphs - Color legend**

- Red graphs This is the standard mask; it defines the upper and lower limits of the total frequency response depending on the Tx/Rx path and NB/WB mode.
- Blue boxes This graph defines the equalizer's frequency response (TX or RX, NB or WB, as selected in the MVT tool).

Green boxes - This graph defines the total path frequency response of the Tx/Rx, NB or WB path

Use the different **View...** (**1**) options to show or hide the equalizer response.

### **Calibrating the Total Path Frequency Response**

There are three ways to change the Total Path Frequency Response (green box graph), which in turn defines the equalizer's actual frequency response (blue box graph).

- Use the slider at bottom of the graph (**4**). This slider includes bars that can be moved up or down, or defined by typing in a number. Each time a bar is moved up or down, the equalizer and total path frequency responses are re-calculated.
- Drag the individual green boxes up or down. Actual filter response (blue boxes) define change in reaction to the updates of the "green-box" graph.
- Use **Load...>Load Desired Response** (**1**) from the menu line to load a previously defined Total Frequency Response from a saved text file.

### **Further options**

- Align the peak value of the Total Frequency Response to the upper mask (item **5** checkbox)
- Centralize the Frequency Response between the lower and upper masks (item **5** checkbox) In either case, the distance between the mask graphs do not change.

### **Slider positions**

You can save your slider positions to a file, or load previously saved slider positions from a file, by using the Save or Load Menu options (**1**) by using either of the following options:

- **Save...>Save Sliders Positions to File...**
- **Load...>Load Sliders Positions from File...**

When closing this MATLAB® window the final equalizer Taps are automatically saved. Their values are displayed in the MVT tool's Property and Value table (item **5** in [Figure 1](#page-4-2)). You can also Save the equalizer's Taps to a file by using the **Save...>Save Equalizer Taps to File** menu option (**1**).

**P** This Save does not update the NVM file, see [Saving your .](#page-10-1)

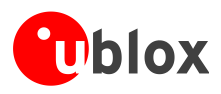

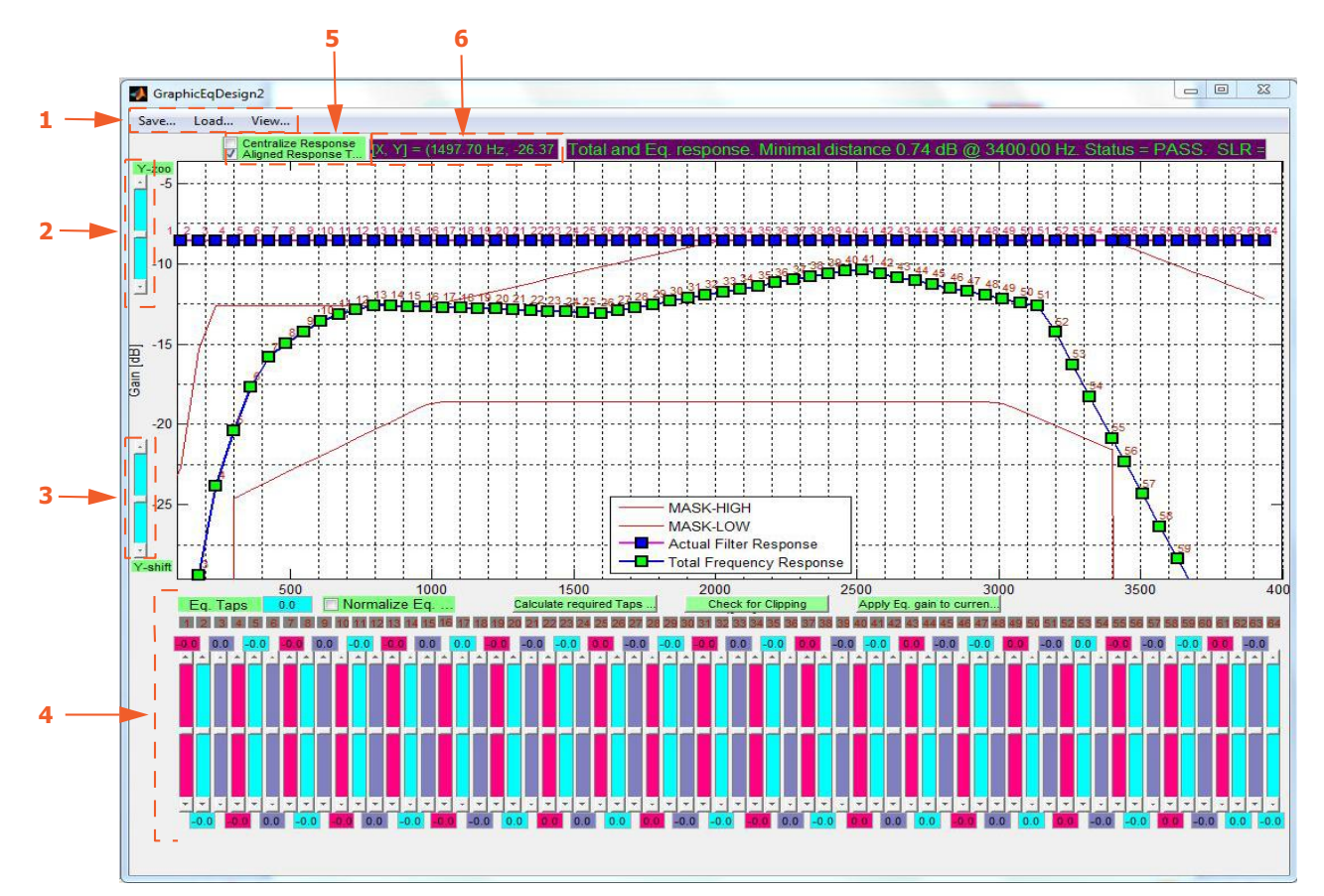

<span id="page-10-2"></span>**Figure 3: Graphic display of Equalizer Calibration**

### <span id="page-10-0"></span>**2.2.2 MVT property and value taps definitions**

The MVT tool allows for defining 31 symmetrical Taps as follows:

- EqTap[0] to EqTap[14] can be defined via the tool.
- Since the Taps are symmetrical, EqTap[14] is identical to EqTap[16] and therefore not displayed in the table. Likewise, EqTap[13] is identical to EqTap[17], ..., EqTap[31] is identical to EqTap[0]
- **EqTap[15] defines the peak tap**

### <span id="page-10-1"></span>**2.2.3 Saving your work**

Once you are done calibrating the Taps, click [Write Params to](#page-6-1) to save the final tuned equalizer Tap values to the NVM file.

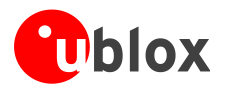

## <span id="page-11-0"></span>**2.3 Tuning the Bi-Quad filter**

- 1. Select either LPF or HPF as the Selected Voice Module (see [Figure 4\)](#page-11-1) to access the filter parameters for your currently selected structure.
- 2. Once the LPF or HPF is selected, the Bi-Quad Filter Design box opens on the MVT's main panel (see item **11** in [Figure 4\)](#page-11-1).

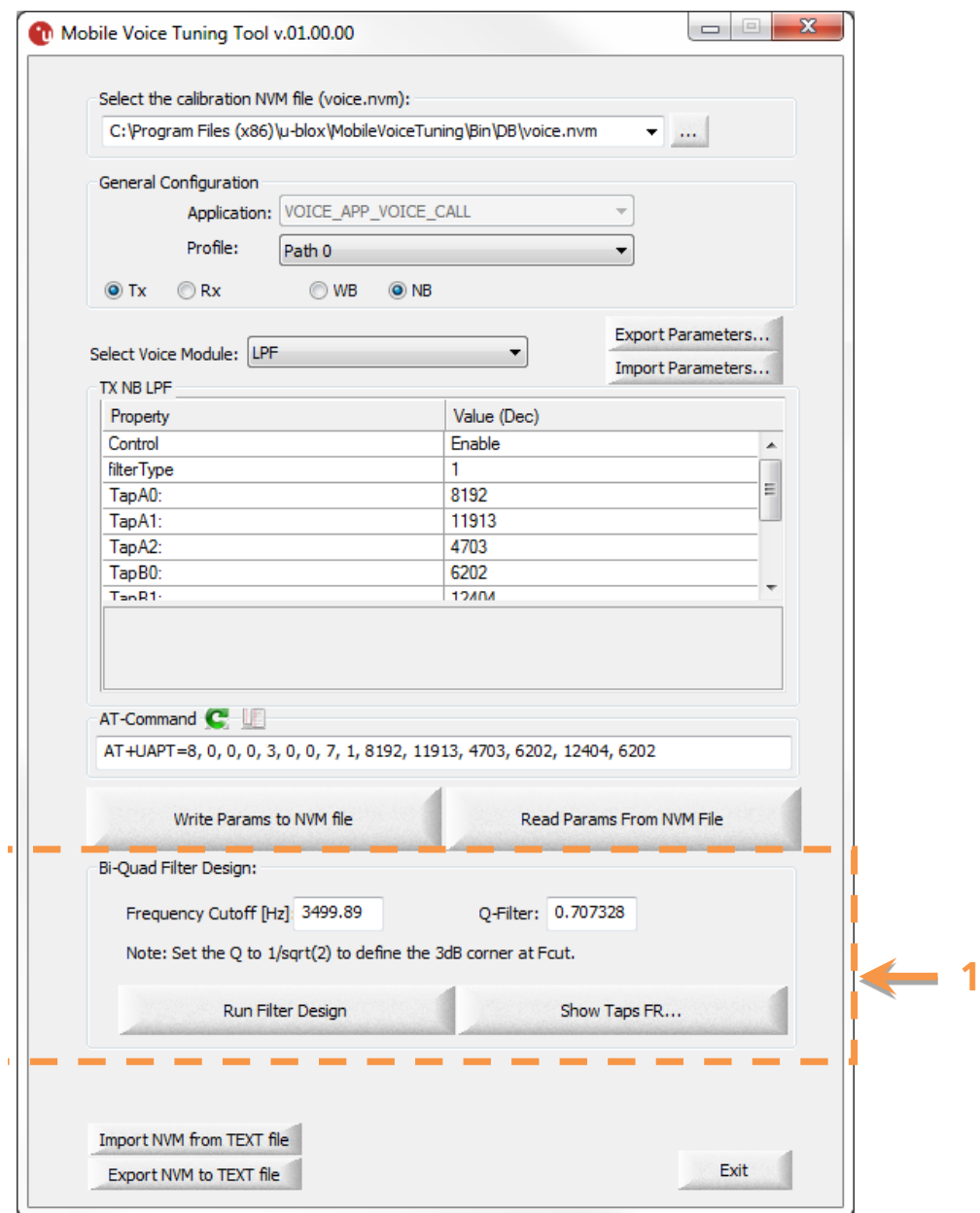

<span id="page-11-1"></span>**Figure 4: High Pass (HPF) and Low Pass Filter (LPF) Definitions**

3. Click Show Taps FR to graphically display the frequency response of the current Taps that are defined in the MVT table list.

**11**

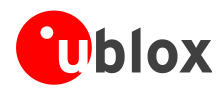

- 4. Define the bi-quad filter's cutoff frequency (in Hz). To filter noise outside of speech frequencies, use the following guidelines, depending on whether you are using a WB or NB filter.
	- Wideband (WB)
		- o HPF: 0 to 300 Hz
		- o LPF: 7500 to 8000 Hz
	- Narrow Band (NB)
		- o HPF: 0 to 300 Hz
		- o LPF: 3400 to 4000 Hz
- 5. Define a Q-Filter floating point between 0 and 1. The Q-Filter factor defines the sharpness of the slope. For a 3 dB attenuation at the cutoff frequency, define Q as the square root of  $2 (= 0.707)$ .
- 6. Click the Run Filter Design to calculate the filter Taps for the defined cutoff frequency and Q-factor. It also continues to graphically display the frequency of the calculated bi-quad Taps, and loads them into the MVT Property and Value table.

For example, using a WB HPF with a frequency cutoff of 250 and a Q-Filter of 0.7, the graph displays the voice bi-quad HPF response via the embedded Matlab® script:

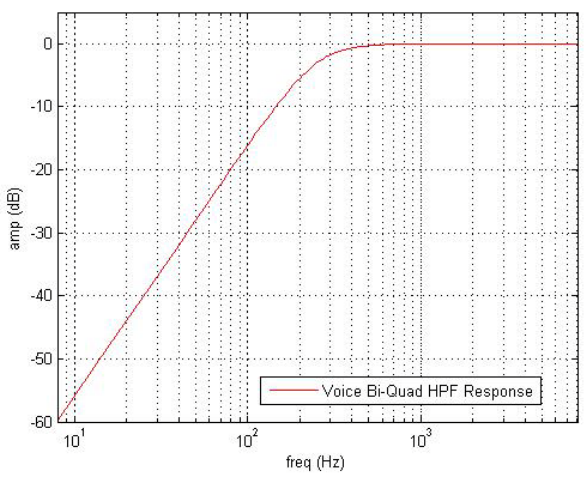

7. The MVT Property and Value table shows the filter's associated Taps.

For a bi-quad filter, TapA0 is the scaling factor for all the filter Taps, and is defined as 0x1000. Furthermore, TapB0 = TapB2. If these requirements are not met, the filter is not bi-quad, but you can still see a response for the filter.

### <span id="page-12-0"></span>**2.3.1 Saving your work**

**PED** 

Once the bi-quad filter and Taps are defined, click the **Write Params to NVM file** button to save the settings in the NVM file.

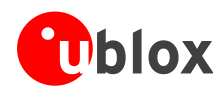

## <span id="page-13-0"></span>**A List of acronyms**

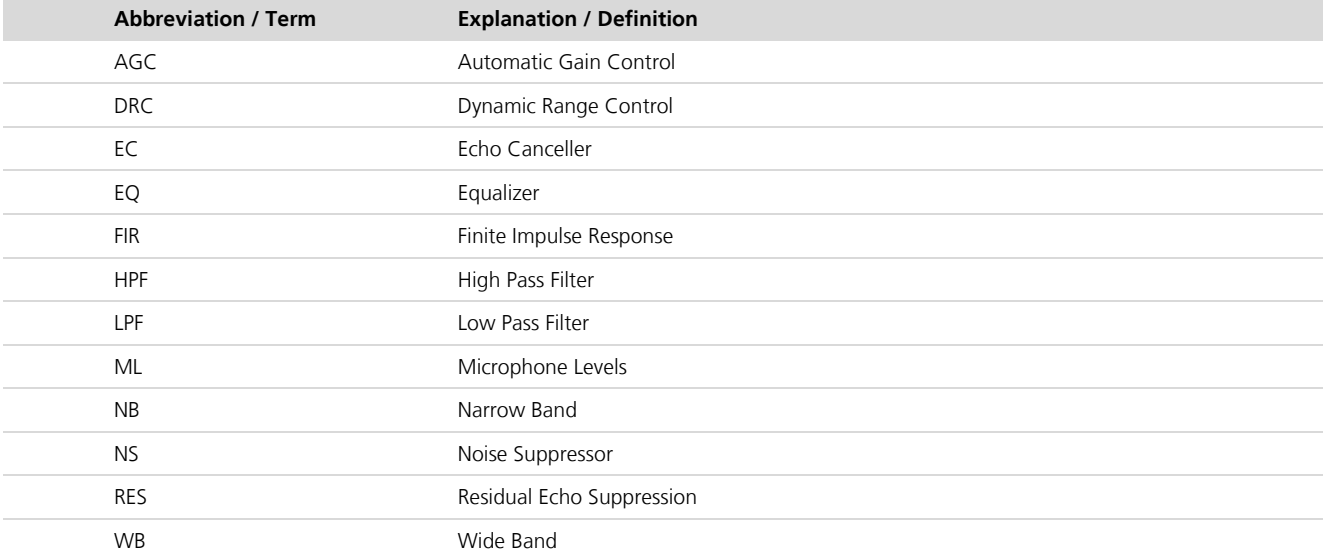

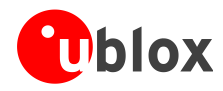

**PER** 

## <span id="page-14-0"></span>**Related documents**

- [1] u-blox AT Commands Manual, Docu No UBX-13002752
- [2] u-blox TOBY-L2 series Audio Application Note Docu No UBX-15015834
- <span id="page-14-2"></span>[3] 3GPP TS 51.010-1 Mobile Station (MS) conformance specification; Part 1: Conformance specification

For regular updates to u-blox documentation and to receive product change notifications please register on our homepage.

## <span id="page-14-1"></span>**Revision history**

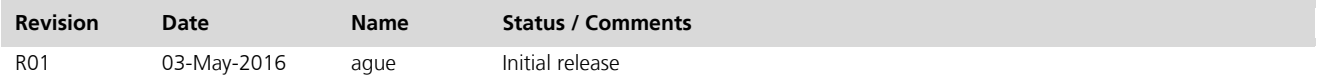

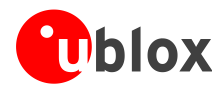

## <span id="page-15-0"></span>**Contact**

For complete contact information visit us at www.u-blox.com

### **u-blox Offices**

### **North, Central and South America**

#### **u-blox America, Inc.**

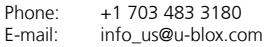

#### **Regional Office West Coast:**

Phone: +1 408 573 3640<br>E-mail: mailto:info us@umailto:info\_us@u-blox.com

#### **Technical Support:**

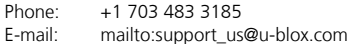

### **Headquarters Europe, Middle East, Africa**

**u-blox AG**  Phone: +41 44 722 74 44 E-mail: info@u-blox.com Support: mailto:support@u-blox.com

### **Asia, Australia, Pacific**

### **u-blox Singapore Pte. Ltd.**

Phone: +65 6734 3811 E-mail: info\_ap@u-blox.com Support: support ap@u-blox.com

#### **Regional Office Australia:**

Phone: +61 2 8448 2016<br>E-mail: info anz@u-blox.c E-mail: info\_anz@u-blox.com<br>Support: support\_ap@u-blox.co Support: support\_ap@u-blox.com

#### **Regional Office China (Beijing):**

Phone: +86 10 68 133 545<br>E-mail: info\_cn@u-blox.com info\_cn@u-blox.com Support: support\_cn@u-blox.com

### **Regional Office China (Chongqing):**

Phone: +86 23 6815 1588 E-mail: info\_cn@u-blox.com Support: support\_cn@u-blox.com

### **Regional Office China (Shanghai):**

Phone: +86 21 6090 4832 E-mail: info\_cn@u-blox.com<br>Support: support cn@u-blox.c support\_cn@u-blox.com

**Regional Office China (Shenzhen):**

Phone: +86 755 8627 1083<br>E-mail: info\_cn@u-blox.com info\_cn@u-blox.com Support: support\_cn@u-blox.com

#### **Regional Office India:**

Phone: +91 80 4050 9200<br>E-mail: mailto:info in@u-bl E-mail: mailto:info\_in@u-blox.com<br>Support: mailto:support\_in@u-blox.c mailto:support\_in@u-blox.com

#### **Regional Office Japan (Osaka):**

Phone: +81 6 6941 3660 E-mail: info\_jp@u-blox.com<br>Support: support\_jp@u-blox.c support\_jp@u-blox.com

### **Regional Office Japan (Tokyo):**

Phone: +81 3 5775 3850<br>E-mail: info ip@u-blox.co

info\_jp@u-blox.com Support: support\_jp@u-blox.com

### **Regional Office Korea:**

Phone: +82 2 542 0861 E-mail: info\_kr@u-blox.com Support: support\_kr@u-blox.com

### **Regional Office Taiwan:**

Phone: +886 2 2657 1090<br>E-mail: info tw@u-blox.cor info\_tw@u-blox.com Support: support\_tw@u-blox.com